TAIYO YUDEN

# **TAIYO YUDEN Component Library for Keysight PathWave RF Synthesis**

**Installation manual** 

### **Contents**

- **\* System requirements (P3)**
- **\* How to install Component Library (P4-P7)**
- **\* How to use Component Library (P8-P9)**
- **\* How to narrow down components in Library (P10-P12)**
- **\* How to view component descriptions (P13)**
- **\* How to uninstall Component Library (P14-P16)**

### **System requirements**

**This library is available under the following environment.**

**OS : All operating systems that PathWave RF Synthesis supports**

**PathWave RF Synthesis : Above 2020**

- **Step 1. Unzip "GE\_TY\*\*.zip".**
- **Step 2. Copy each TaiyoYuden folder in Data and Model(\*) folder in the library to Data and Model folder in <My Documents>¥My Models folder.**
	- **\* In case of PathWave RF synthesis 2020 (reffered to as Genesys), copy TaiyoYuden folder in Model\_2020 folder instead of Model folder.**

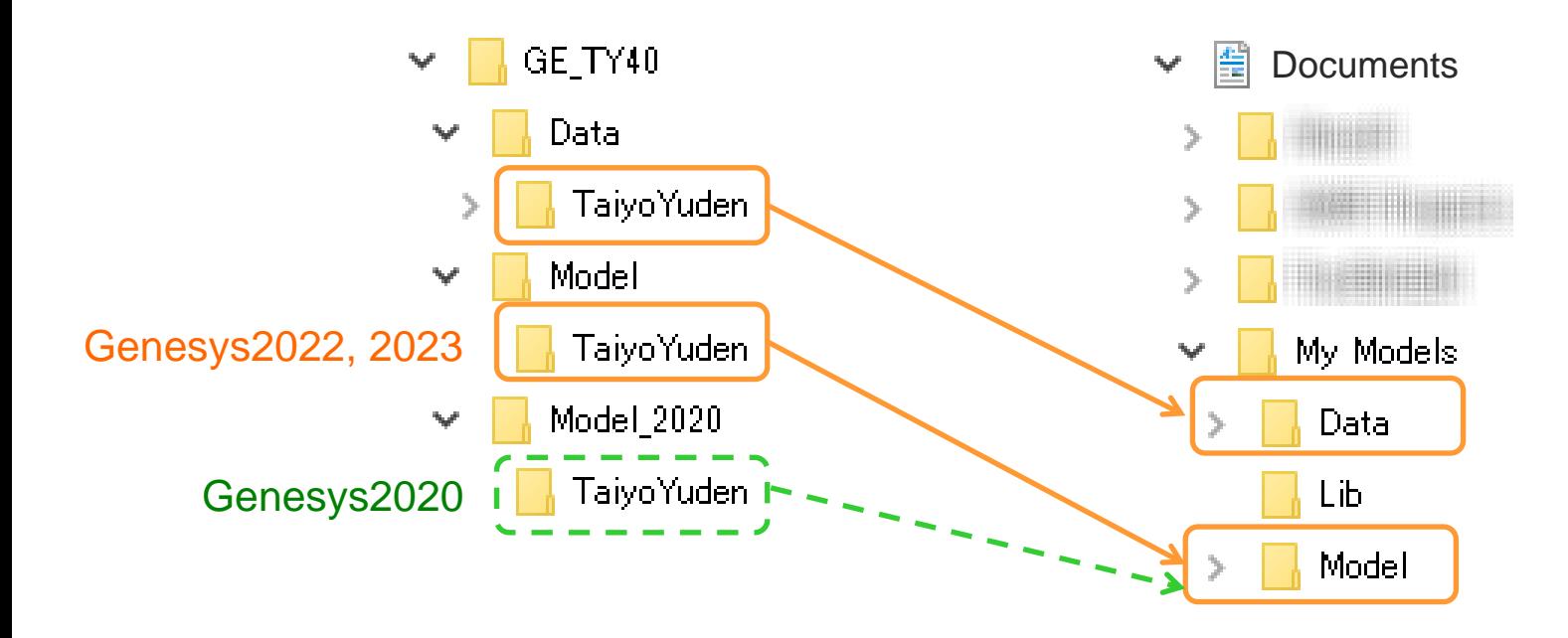

- **Step 3. Launch Genesys.**
- **Step 4. Select Tools > Library Manager in toolbar to open Library Manager window.**
- **Step 5. Click "Add From File..." button.**

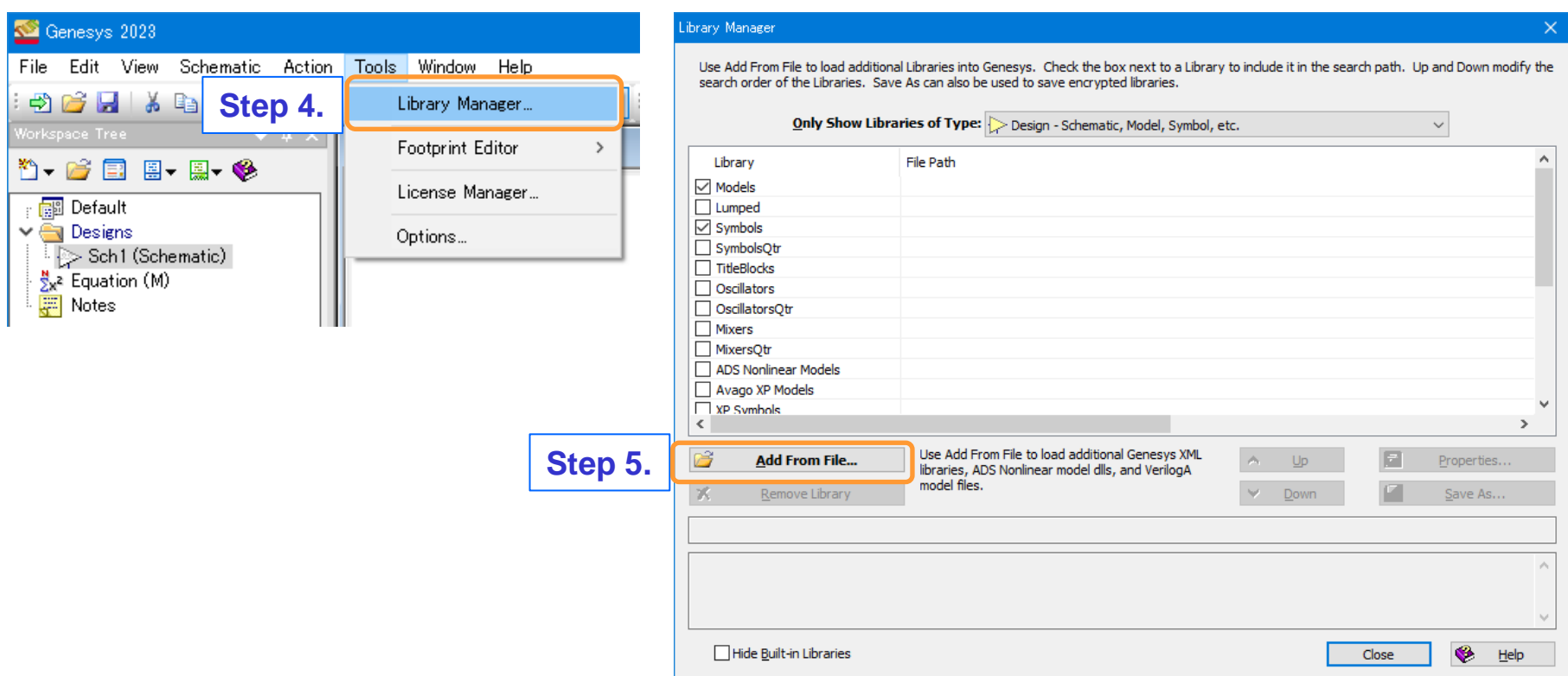

#### **Step 6. Open "TaiyoYuden\_Ceramic\_Capacitor.xml" in <My Documents>¥My Model¥TaiyoYuden folder created in Step 2.**

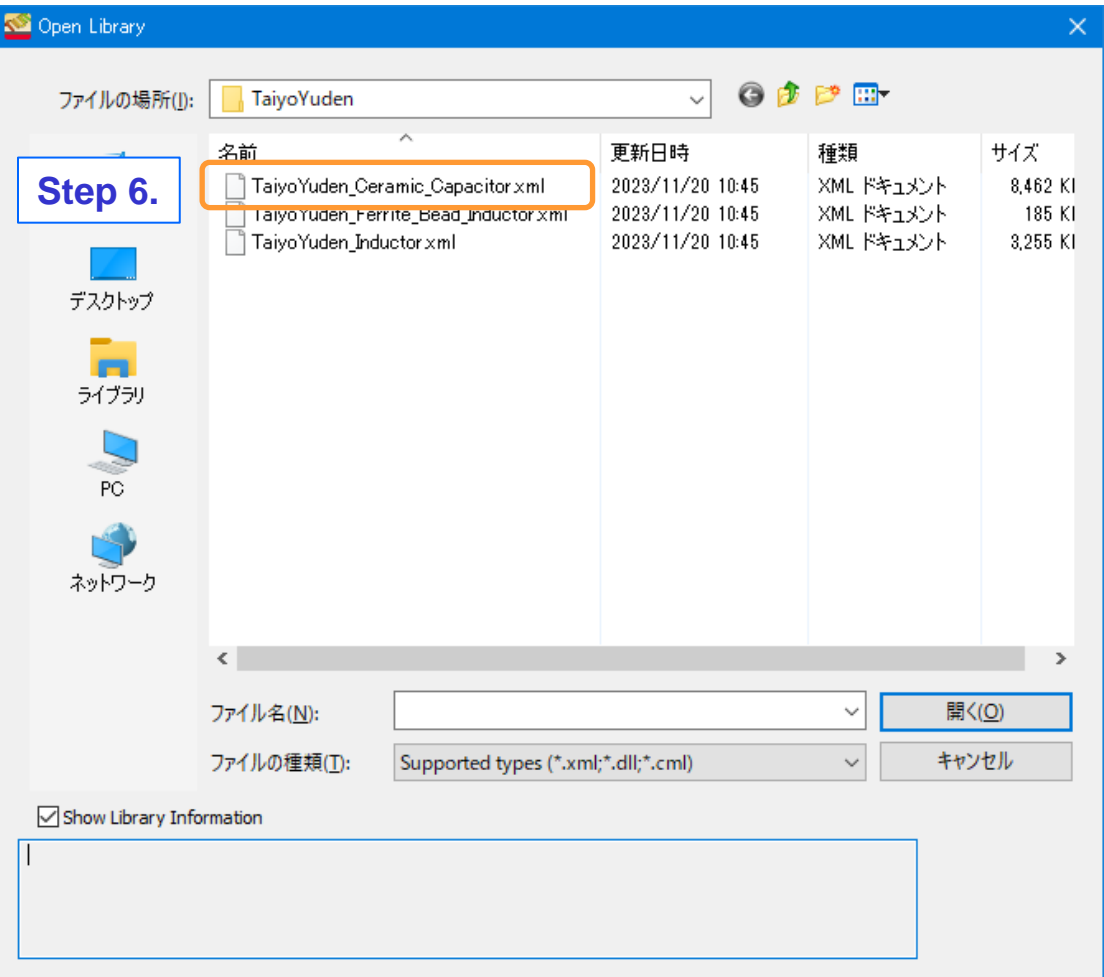

- **Step 7. Select "Part" from "Only Show Libraries of Type" on Library Manager window.**
- **Step 8. Confirm that "TaiyoYuden\_Ceramic\_Capacitor" is appeared in the list.**
- **Step 9. Repeat Step 5 to Step 8 for "TaiyoYuden\_Inductor", "TaiyoYuden\_Ferrite\_Bead\_Inductor" to complete the installation.**

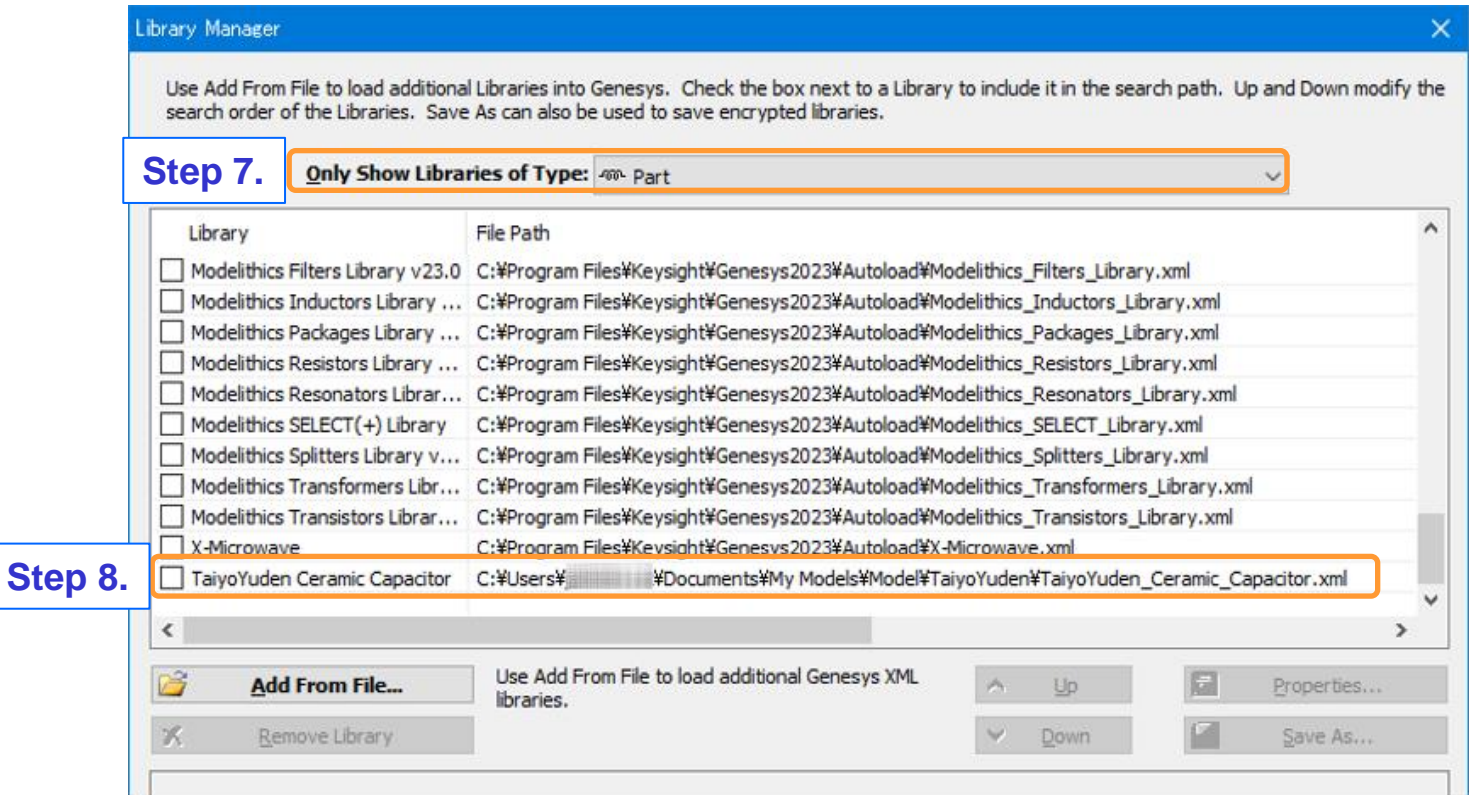

### **How to use Component Library**

- **Step 1. Select View > PartSelector in toolbar to open PartSelector window.**
- **Step 2. Select TaiyoYuden\_\*\***

(**\*\* = Ceramic\_Capacitor, Inductor, Ferrite\_Bead\_Inductor**) **from Current Library menu on Part Selector A window.**

**Step 3. Select the part from the list and drop it onto your schematic.**

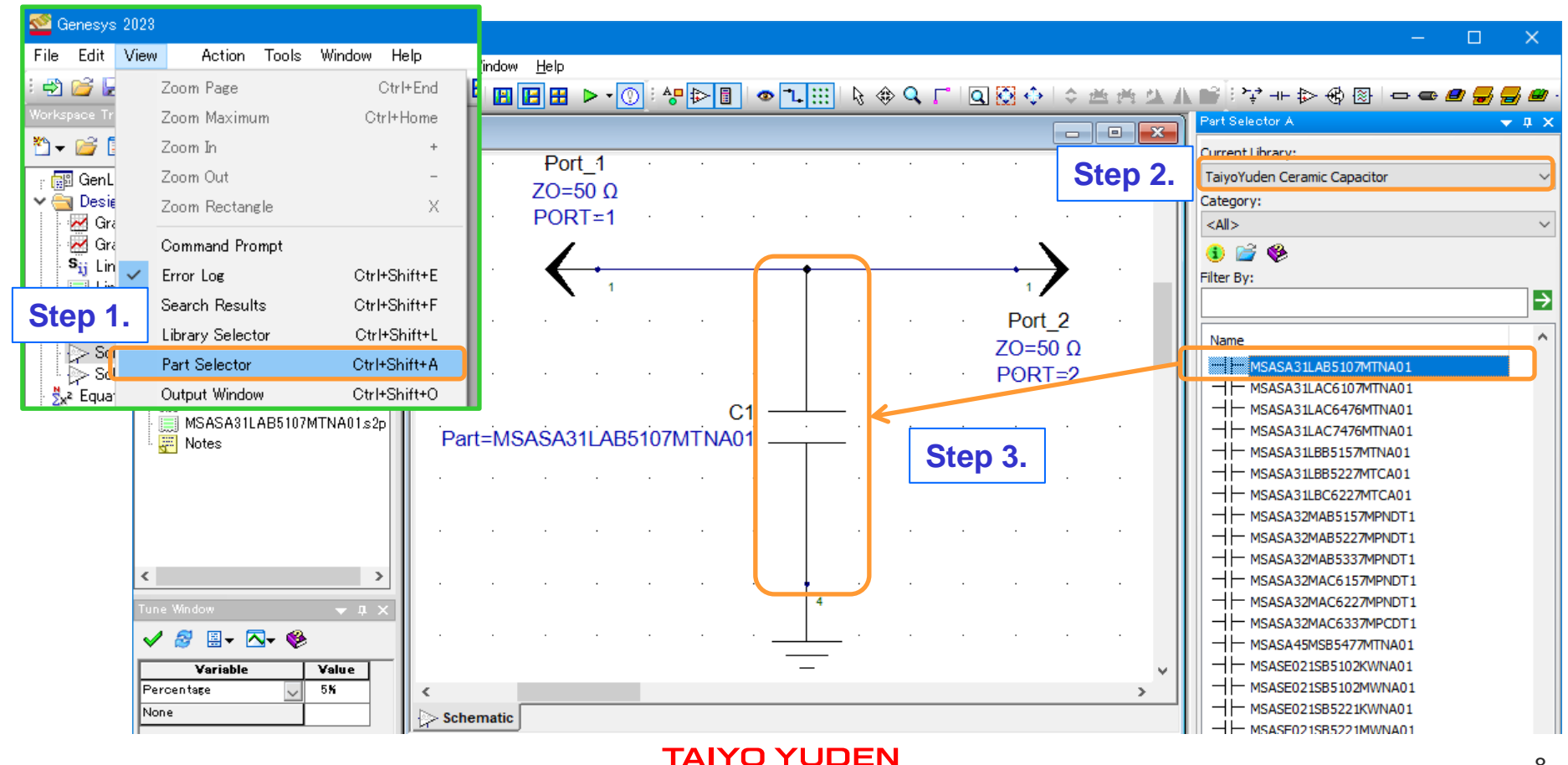

### **How to use Component Library**

#### **Step 4. Perform the simulation.**

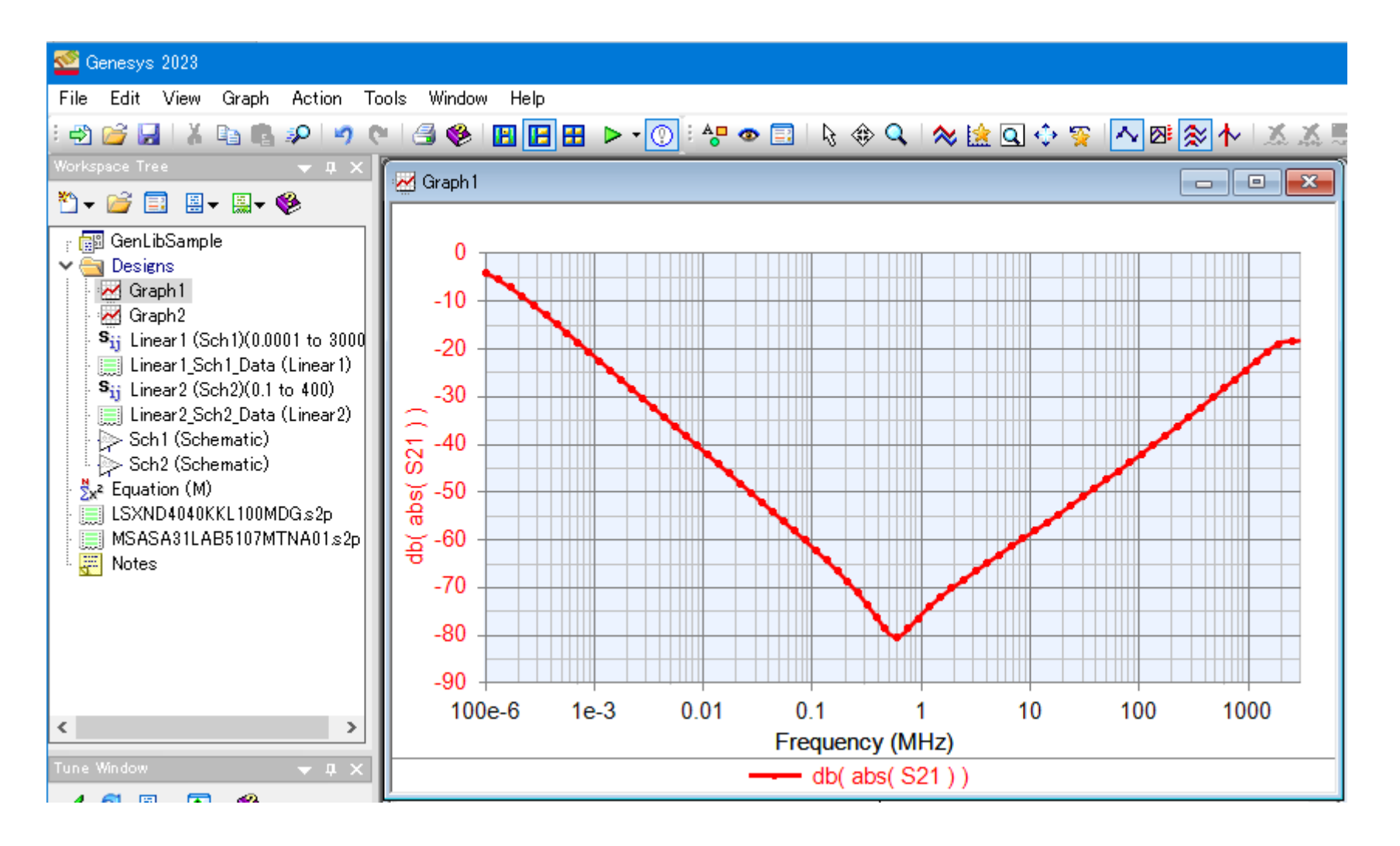

### **How to narrow down components in Library**

**You can narrow down components by selecting Taiyo Yuden product series from "Category" menu on Part Selector A window.**

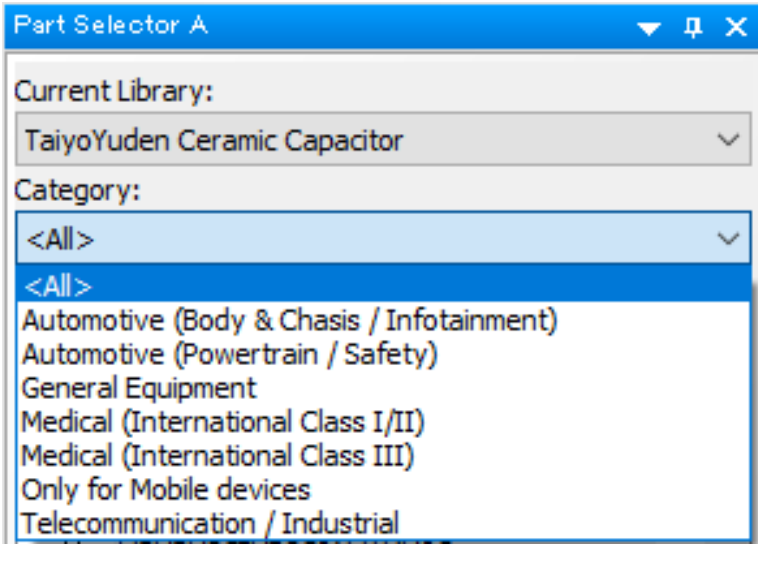

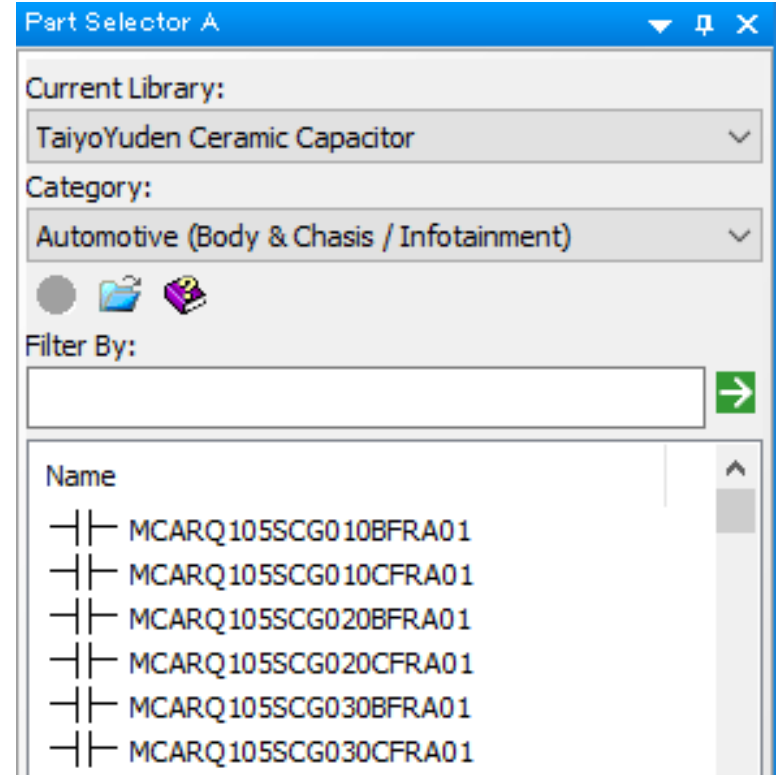

## **How to narrow down components in Library**

**You can perform partial match retrieval of Taiyo Yuden part number from "Filter By" input box on Part Selector A window.**

**You can use "Filter By" and "Category" functions together at the same time.**

**An example retrieving capacitors having X5R temperature characteristics and 0.1uF capacitance by specifying some symbols of capacitor part number**

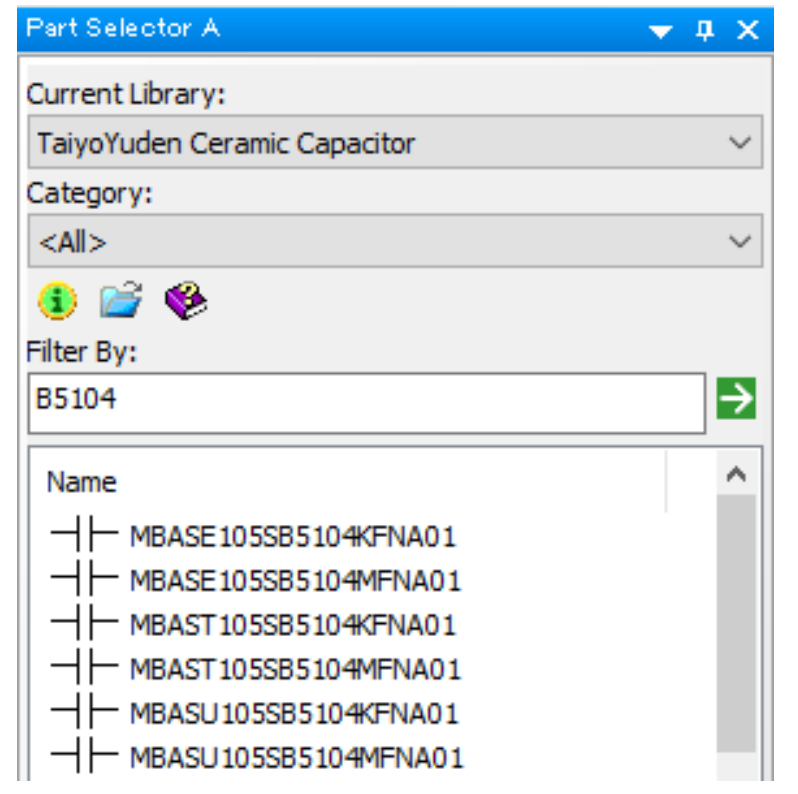

**An example retrieving inductors of 5mm square size in Automotive (Powertrain / Safety) series by specifying some symbols of inductor part number**

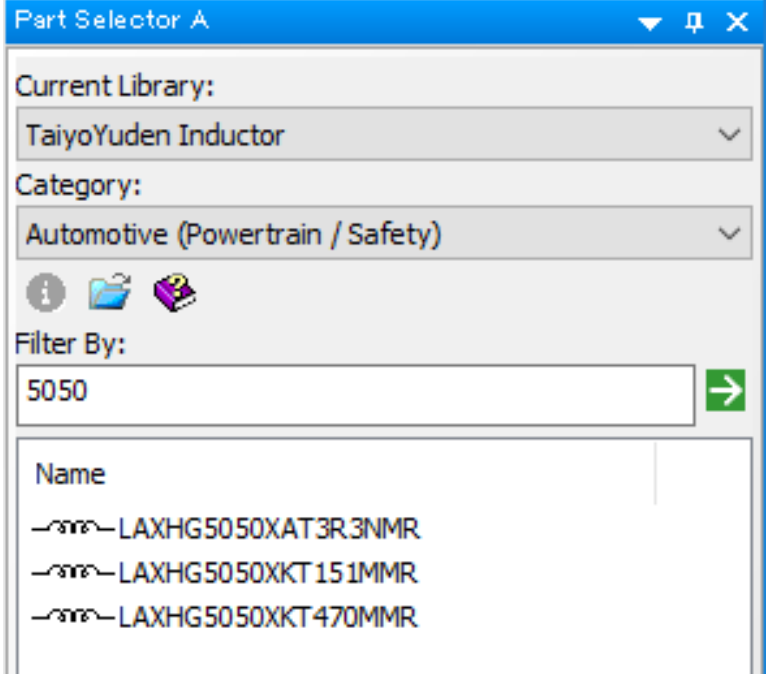

### **How to narrow down components in Library**

**You can narrow down components by putting the information of part descriptions to "Filter By" input box on Part Selector A window.**

**An example retrieving capacitors of 630V rated voltage by specifying "630V" written in part descriptions**

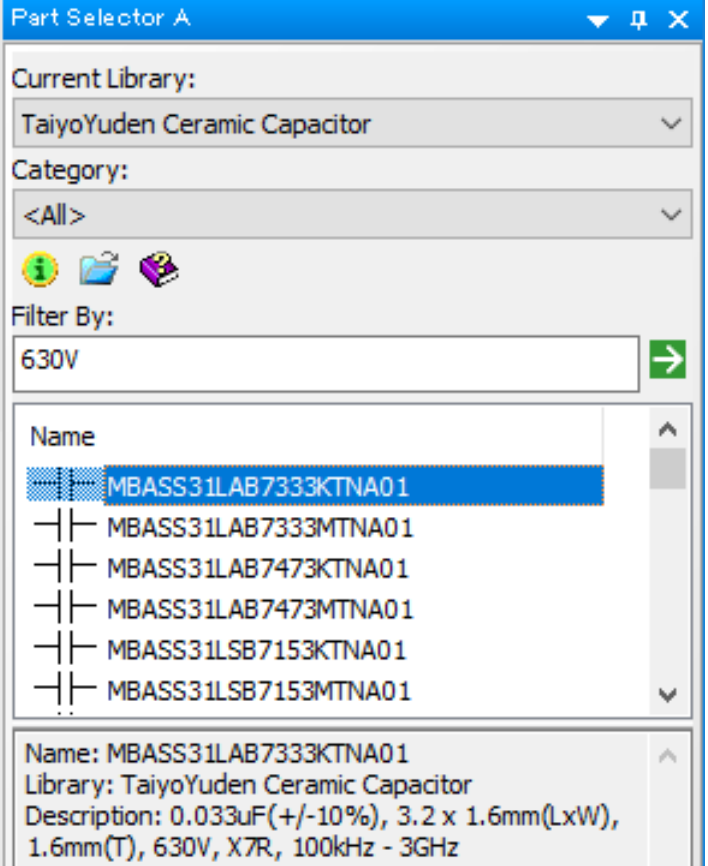

**An example retrieving inductors of 1mm thickness in General Equipment series by specifying "1.0mm(T)" written in part descriptions**

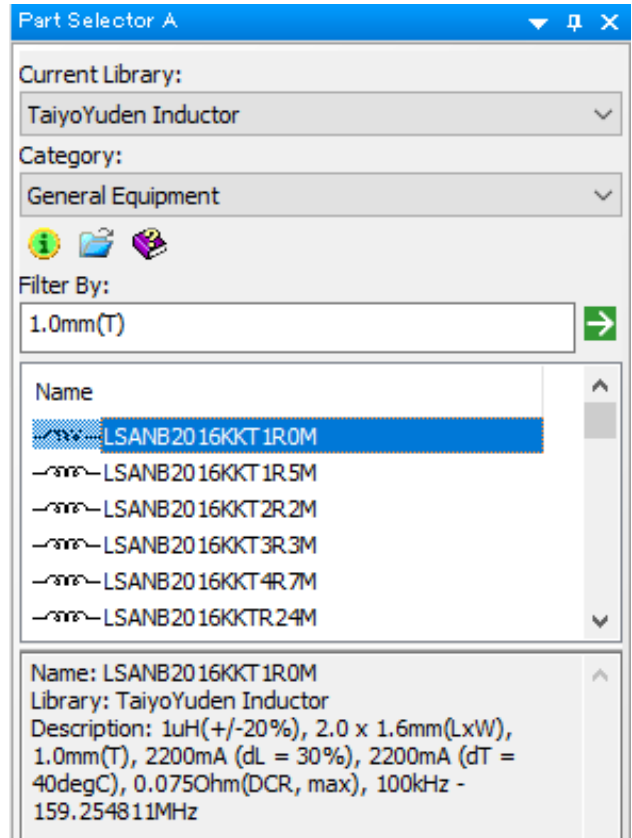

### **How to view component descriptions**

**You can find component information of the selected part at the bottom of Part Selector A window. You can access further more component information by clicking information icon to guide you to our component search website TY-COMPAS on your browser under the internet environment.**

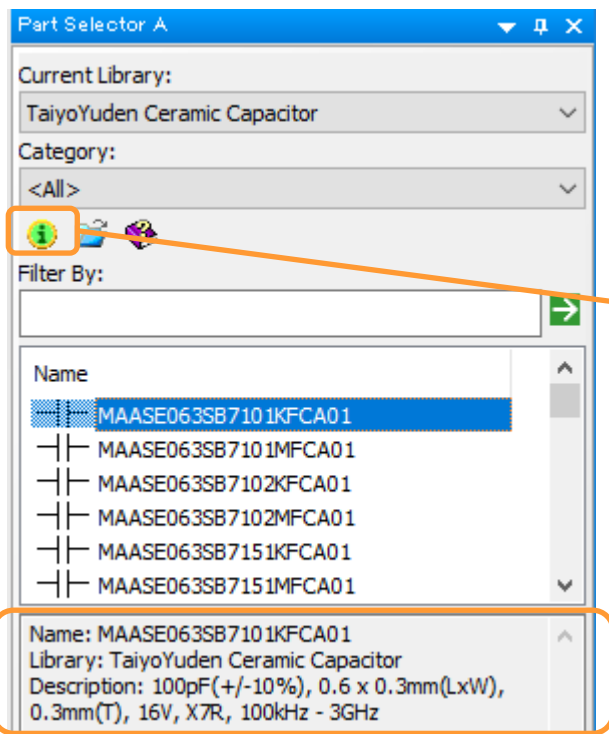

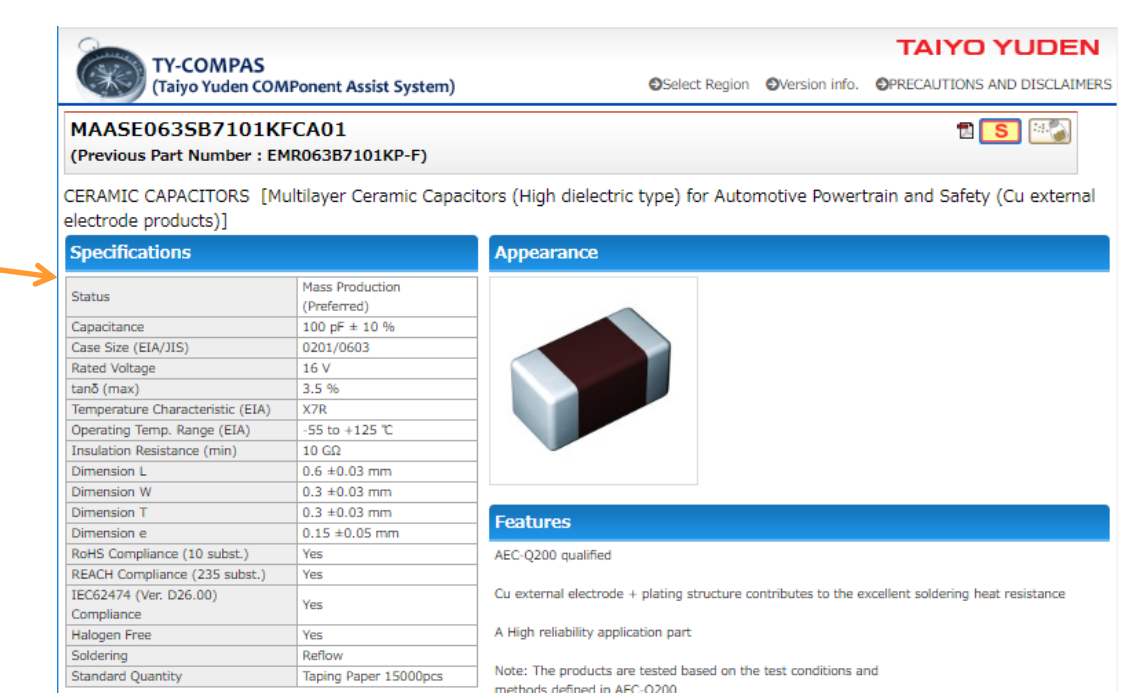

- **Step 1. Select Tools > Library Manager from toolbar to open Library Manager window.**
- **Step 2. Select "Part" from "Only Show Libraries of Type" on Library Manager window.**

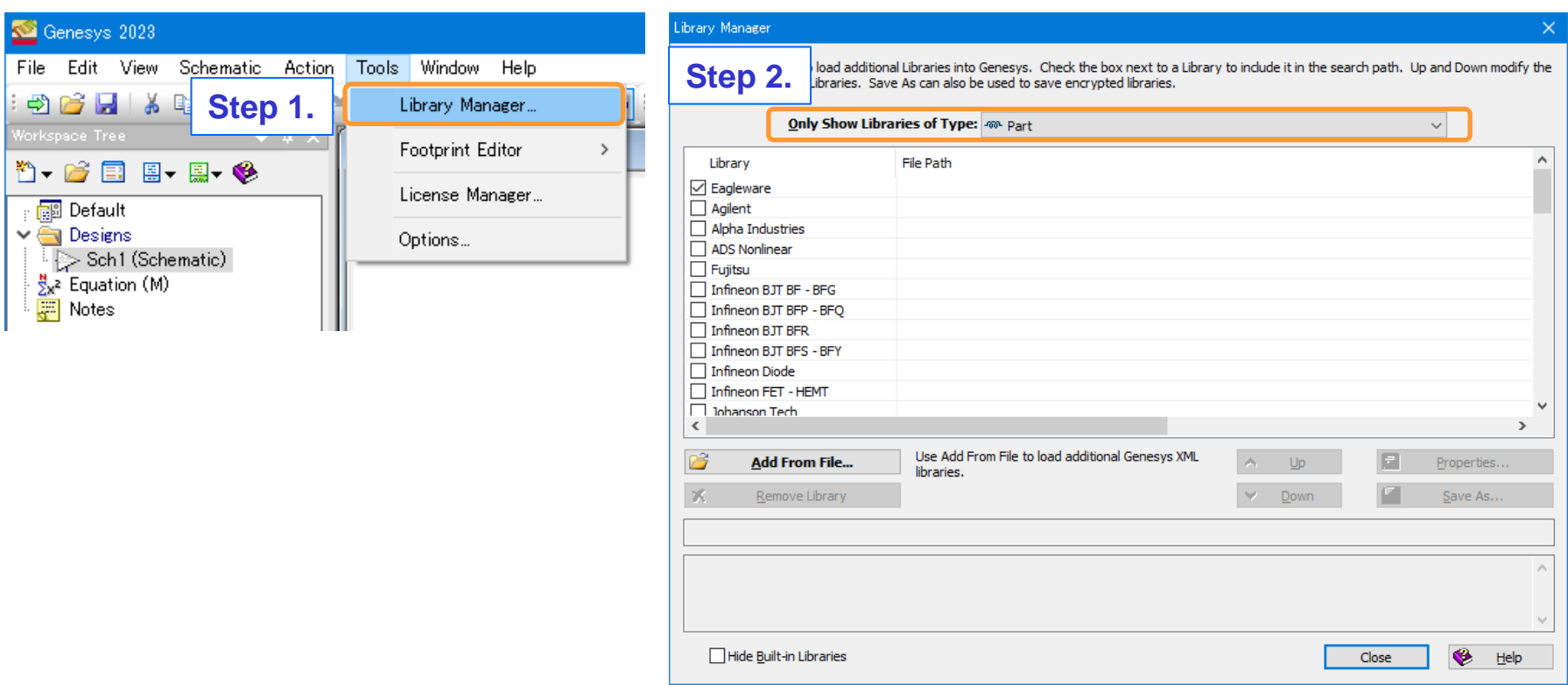

- **Step 3. Select "TaiyoYuden\_Capacitors" from component library list on Library Manager window.**
- **Step 4. Click "Remove Library" button.**
- **Step 5. Repeat Step 3 and 4 for "Taiyo Yuden\_Inductor", "Taiyo\_Yuden\_Ferrite\_Bead\_Inductor".**

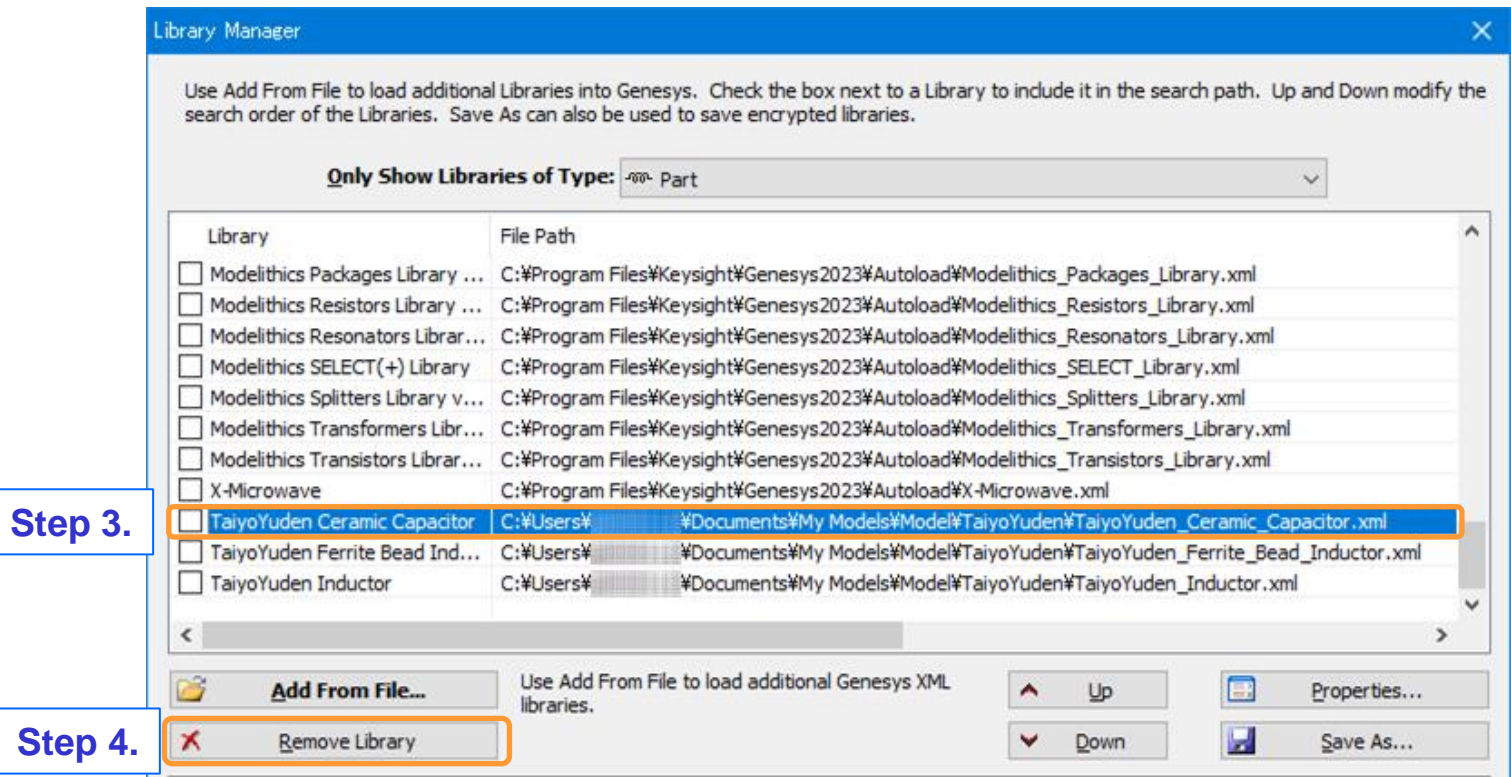

**Step 6. Delete each TaiyoYuden folder in Data and Model folder located in <My Documents>¥My Models folder to complete the uninstallation.**

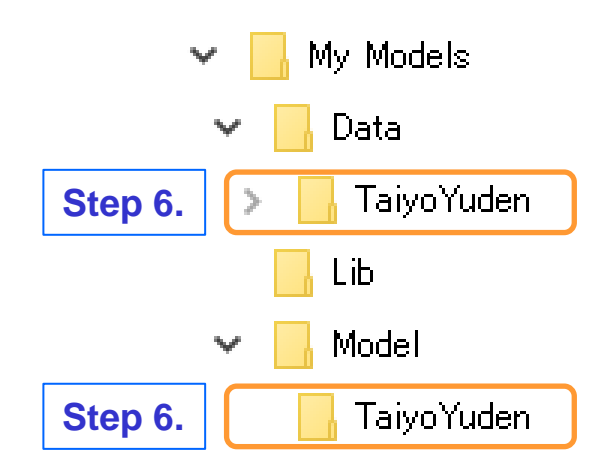